# **LEXWARE**

# Mobil-Modus Übersicht

## Die Installationsdatei erhalten Sie über die News im Info-Center, direkt in Ihrem Mobil-Modus.

Mit dem Mobil-Modus erhalten Sie für die folgenden Produkte die Möglichkeit, eine eingeschränkte Zusatzinstallation auf einem Nebenrechner durchzuführen.

- Lexware buchhaltung plus
- Lexware faktura+auftrag plus
- Lexware financial office plus
- Lexware lohn+gehalt plus

Der Erwerb einer zusätzlichen Lizenz ist nicht erforderlich. Somit können Sie offene Aufgaben von zu Hause oder von unterwegs erledigen.

Installieren Sie den Mobil-Modus Ihres Lexware Programms auf dem PC, den Sie als Zweitrechner verwenden wollen. Im Anschluss übertragen Sie Ihre Daten auf diesen Nebenrechner. Sie können auf dem Nebenrechner mit den Daten arbeiten und anschließend wieder in den Hauptrechner einspielen.

Hier ein Schema, das den 'Kreislauf der Daten' als Grafik zeigt:

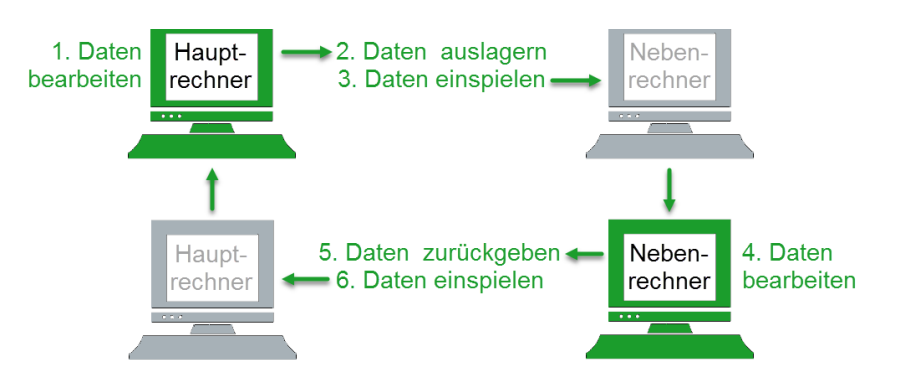

#### Hinweis:

- Mit dem Mobil-Modus bearbeiten Sie die gleichen Daten jeweils nur an einem Rechner. Ein gleichzeitiges Arbeiten an zwei Rechnern ist nicht möglich.
- Für den Mobil-Modus benötigen Sie keine zusätzliche Seriennummer.
- Um versehentliche Dateninkonsistenzen zu vermeiden, wird mit dem Auslagern der Daten (Punkt 2) der Datenbestand des Hauptrechners bzw. des Nebenrechners gesperrt.

Wissenswertes vor der Verwendung des Mobil-Modus

 $\overline{\wedge}$ 

#### Identische Versionen:

Achten Sie darauf, dass Ihr Lexware Programm auf dem Haupt- und Nebenrechner denselben Versionsstand hat.

Hinweis: Ihre aktuelle Programm-Version können Sie im Programm über '? -Info' überprüfen und vergleichen. Über den 'Lexware Info Service' können Sie die Aktualität prüfen und ev. vorhandene Onlineupdates herunterladen und installieren. Mehr zum Versionsabgleich finden Sie in dieser [FAQ](https://www.lexware.de/support/faq/faq-beitrag/000004582/) [\(https://www.lexware.de/support/faq/faq-beitrag/000004582/\).](https://www.lexware.de/support/faq/faq-beitrag/000004582/)

## Formulare:

Arbeiten Sie mit angepassten Formularvarianten, stehen diese Formulare nur auf dem PC zur Verfügung, auf dem die Formularänderung vorgenommen wurde.

## Folgende Aktionen führen Sie nur auf dem Hauptrechner aus:

- Die Datenübertragung über das Lexware meldecenter.
- Die Datenübertragung per ELSTER.
- Den Zahlungsverkehr über Lexware online banking.
- Die Anlage einer neuen Firma.
- Löschen bestehende Firmen.
- Datensicherung und Datenrücksicherung (außer bei Monatswechsel).

 $\curvearrowright$ 

Hinweis: Ihr Lexware Programm kann immer nur auf einem Rechner aktiv sein.

#### Installation des Mobil-Modus

Die Installationsdatei erhalten Sie über die News im Info-Center, direkt in Ihrem Programm.

Oder über die entsprechende FAQ:

- 1. <u>[Version 2024: Mobil-Modus-Installationsdatei Lexware financial](https://www.lexware.de/support/faq/faq-beitrag/000032972)</u> [office plus \(https://www.lexware.de/support/faq/faq-beitrag](https://www.lexware.de/support/faq/faq-beitrag/000032972) [/000032972\)](https://www.lexware.de/support/faq/faq-beitrag/000032972)
- 2. <u>[Version 2024: Mobil-Modus-Installationsdatei Lexware](https://www.lexware.de/support/faq/faq-beitrag/000032973)</u> [faktura+auftrag plus \(https://www.lexware.de/support/faq/faq-beitrag](https://www.lexware.de/support/faq/faq-beitrag/000032973) [/000032973\)](https://www.lexware.de/support/faq/faq-beitrag/000032973)
- 3. <u>[Version 2024: Mobil-Modus-Installationsdatei Lexware buchhaltung](https://www.lexware.de/support/faq/faq-beitrag/000032974)</u> [plus \(https://www.lexware.de/support/faq/faq-beitrag/000032974\)](https://www.lexware.de/support/faq/faq-beitrag/000032974)
- 4. <u>[Version 2024: Mobil-Modus-Installationsdatei Lexware lohn+gehalt](https://www.lexware.de/support/faq/faq-beitrag/000032975)</u> [plus \(https://www.lexware.de/support/faq/faq-beitrag/000032975\)](https://www.lexware.de/support/faq/faq-beitrag/000032975)

# Vorgehen

- 1. Speichern Sie die Mobil-Modus-Datei auf Ihren 'Desktop' auf dem Nebenrechner
- 2. Klicken Sie doppelt auf die zu installierende Datei.
- 3. Folgen Sie der Installationsanleitung.

## Hinweise:

- Wenn bereits eine Vollversion des Lexware-Produkts auf Ihrem Nebenrechner installiert ist, wird die Installation abgebrochen.
- Zur Installation des Mobil-Modus benötigen Sie keine Seriennummer.

### Die Verwendung des Mobil-Modus

Daten-Austauschordner auf dem Hauptrechner festlegen

1. Öffnen Sie Ihre 'Lexware plus' Anwendung auf dem Hauptrechner.

2. Legen Sie auf dem Hauptrechner einen Ordner fest, den Sie für den Austausch Ihrer Daten verwenden möchten. Klicken Sie hierzu auf 'Datei - Mobil-Modus - Ordner festlegen'.

# Daten auf dem Hauptrechner auslagern

Daten werden vom Hauptrechner an den Nebenrechner übergeben.

- 1. Wählen Sie 'Datei Mobil-Modus Daten auslagern'.
- 2. Klicken Sie auf 'Sicherung'. Die Daten werden automatisch als 'ZIP-Datei' mit dem Namen ' ... MobilModus.zip' im zuvor festgelegten Ordner abgelegt.

#### Achtung:

- a) Ihr Hauptrechner ist ab sofort gesperrt.
- Wenn Sie die Daten vom Nebenrechner zurückgegeben haben, können b) Sie am Hauptrechner wieder weiterarbeiten.

## Übertragung der ZIP-Datei auf den Zweitrechner/Nebenrechner

- 1. Übertragen Sie die ZIP-Datei auf Ihren Zweitrechner.
- 2. Starten Sie Ihr Lexware Programm auf dem Zweitrechner.
- 3. Legen Sie über 'Datei Mobil-Modus Ordner festlegen' den Daten-Austauschordner am Zweitrechner fest.
- 4. Spielen Sie die Daten über 'Datei Mobil-Modus Daten einspielen' auf dem Zweitrechner ein.
- **5.** Wenn Sie Ihre Daten auf dem Nebenrechner bearbeitet haben, geben Sie Ihre Daten auf die gleiche Weise an den Hauptrechner zurück.

### Wichtig:

- Leeren Sie nach der Übertragung der Daten die 'Austauschordner' auf dem Hauptrechner, dem Zweitrechner und dem USB-Stick.
- Für das Rückspielen der Datensicherung vom Neben- auf den Hauptrechner oder vom Haupt- zum Nebenrechner kopieren Sie die Datei immer in einen leeren Austauschordner oder USB-Stick.

 $\triangle$ 

 $\triangle$ 

Hinweise zur Datenübertragung zwischen den Rechnern

## Ordner festlegen:

- 1. Der Ordner, der hier festgelegt wird, wird zukünftig bei jedem Auslagerungs- und Einlagerungsprozess automatisch angesprochen.
- **2.** In einem 'lokalen Netzwerk' wählen Sie einen Ordner, auf den beide Rechner zugreifen können.

Übertragung Ihrer Daten per USB-Stick an den Nebenrechner:

- 1. Legen Sie auf Ihrem Hauptrechner einen 'lokalen Ordner' für die Datenauslagerung an. z. B. Ordner: 'Datenaustausch' auf dem Desktop.
- 2. Übertragen Sie die Daten von dort auf Ihren USB-Stick.
- 3. Erstellen Sie einen identischen Ordner auf Ihrem Zweitrechner.
- 4. Kopieren Sie die Daten von Ihrem USB-Stick dorthin.
- 5. Spielen Sie die Daten von diesem Ordner am Zweitrechner ein.

#### Wichtig:

- Leeren Sie nach der Übertragung der Daten die 'Austauschordner' auf dem Hauptrechner, dem Zweitrechner und dem USB-Stick.
- Für das Rückspielen der Datensicherung vom Neben- auf den Hauptrechner oder vom Haupt- zum Nebenrechner kopieren Sie die Datei immer in einen leeren Austauschordner oder USB-Stick.

#### Ermitteln Sie, welches der Haupt- und Nebenrechner ist

- 1. Klicken Sie auf 'Mein Lexware Meine Lizenzen'.
- 2. In der Spalte 'Lizenz für' lesen Sie die gewünschte Info ab:
	- a) Am Beispiel financial office plus: Sie befinden sich am Hauptrechner.
	- b) Am Beispiel financial office plus 'Mobil-Modus': Sie befinden sich am Nebenrechner.

Stellen Sie den Rechner-Status fest and den andere status fest and den andere status fest and den andere status fest and den andere status fest and den andere status fest and den andere status fest and den andere status fe

Über das Menü 'Datei - Mobil-Modus' finden Sie auf dem Haupt- und Nebenrechner die Funktionen, die Sie für den Datenaustausch benötigen.

Ein Teil der Menüpunkte ist immer inaktiv (graue Schrift). Die Funktionen, die sich aktuell auswählen lassen (schwarze Schrift), geben Auskunft über den Status:

- 'Daten auslagern' oder 'Daten zurückgeben': Die Installation ist 'aktiv'. Sie können arbeiten.
- 'Daten einspielen': Die Installation ist 'gesperrt', die Daten sind ausgelagert. Wenn Sie die Daten wieder einspielen, wechselt der Status auf aktiv.

#### Menüpunkt 'Auslagerung zurücksetzen'

 $\overline{\wedge}$ 

Zum Schluss gehen wir auf die beiden Punkte 'Daten einspielen' und 'Auslagerung zurücksetzen' ein:

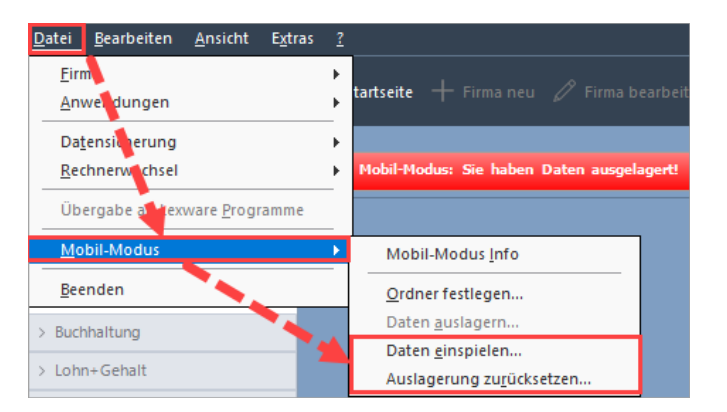

An diesem Rechner wurden Daten über 'Datei - Mobil-Modus - Daten auslagern' eine Datensicherung erstellt. Der Rechner steht nun im Status 'Mobil-Modus: Sie haben Daten ausgelagert'.

Punkt 'Daten einspielen':

Wenn Sie nun die Mobil-Modus-Sicherung **vom Nebenrechner** 

einspielen, dann klicken Sie auf 'Daten einspielen'. Die am Nebenrechner bearbeiteten Daten werden eingespielt. Sie können mit den aktuellen Daten am Hauptrechner weiterarbeiten.

Punkt 'Auslagerung zurücksetzen':

Klicken Sie nur dann auf diesen Menüpunkt, wenn Sie keine Daten auf dem Nebenrechner ausgelagert und bearbeitet haben. Die folgende Meldung weist Sie auf den möglichen Datenverlust hin:

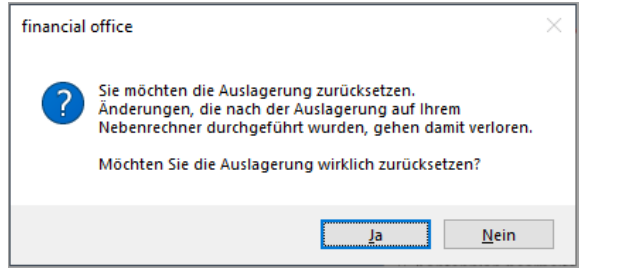

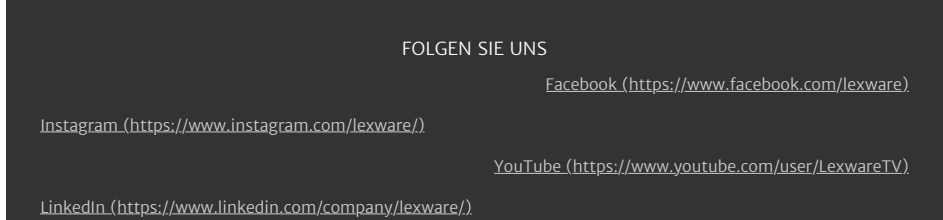

Wenn Sie die Abfrage mit 'Ja' bestätigen, dann können an einen Nebenrechner ausgelagerte Daten im Anschluss nicht mehr über den Menüpunkt 'Daten einspielen' auf den Hauptrechner zurückgespielt werden. Der Menüpunkt ist ausgegraut.

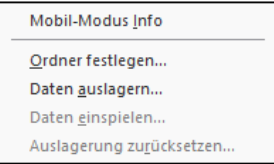

Sie arbeiten nun wieder mit den am Hauptrechner hinterlegten/gespeicherten Daten weiter. Alle in der Zwischenzeit auf einem Nebenrechner neu hinzugefügten Daten fehlen.

Hinweis: Wenn Sie die Auslagerung fälschlicherweise zurückgesetzt haben, können Sie dem drohenden Datenverlust wie ff. entgegenwirken:

- 1. Sie geben alle in der Zwischenzeit eingegebenen Daten erneut eingeben.
- **2.** Sie wenden sich an die technische Hotline 0900 − 19 00 020 (1,99 €/min | Montag - Freitag von 8.00 bis 18.00 Uhr)